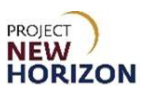

# **Supplier – Manage Supplier Data in Oracle Supplier Portal**

### **Introduction:**

Suppliers can manage their data including profiles, bank, address and contact information using the new Oracle Supplier Portal.

This Quick Reference Guide (QRG) will show how to use the Supplier Portal to manage supplier data including:

- Bank information
- Tax information
- Address information
- Contact information
- Change request tracking

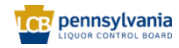

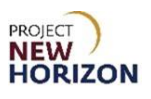

# **Table of Contents**

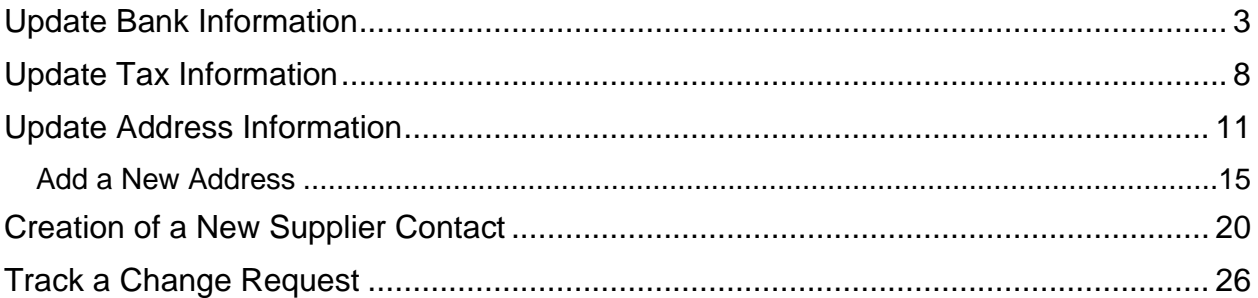

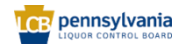

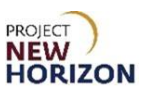

## <span id="page-2-0"></span>**Supplier – Manage Supplier Data in Oracle Supplier Portal**

**Link to eLearning video**: Supplier - [Update Supplier Profile Using Supplier Portal](https://youtu.be/5C70ta31eFM)

## **Update Bank Information**

- 1. Navigate to the Welcome Springboard.
- 2. Click **Supplier Portal Tab**, then click the **Supplier Portal Tile**.

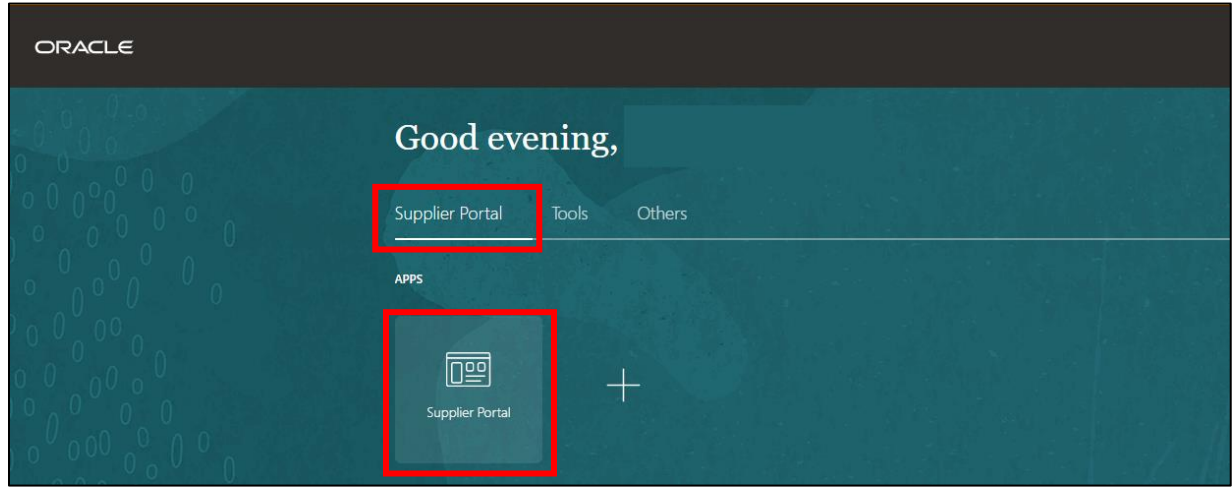

3. Click **Manage Profile** under the Company Profile Section.

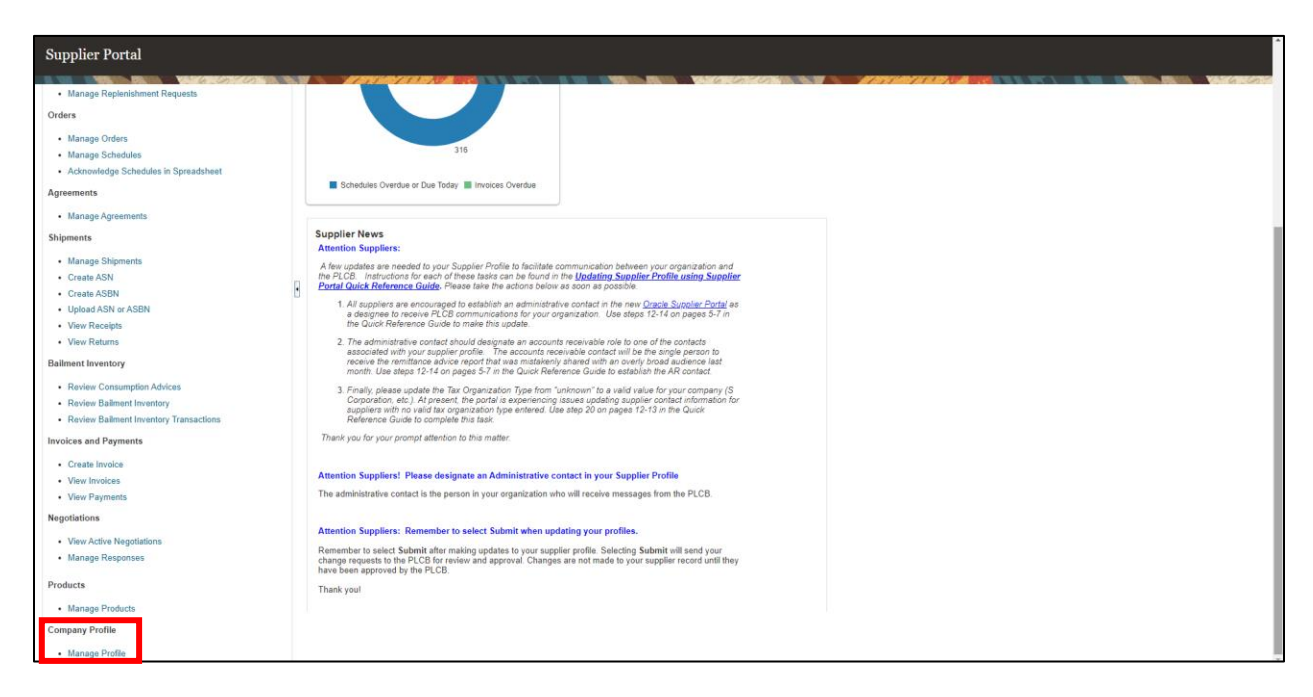

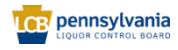

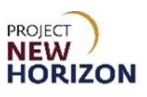

4. Click **Edit** in the top right corner.

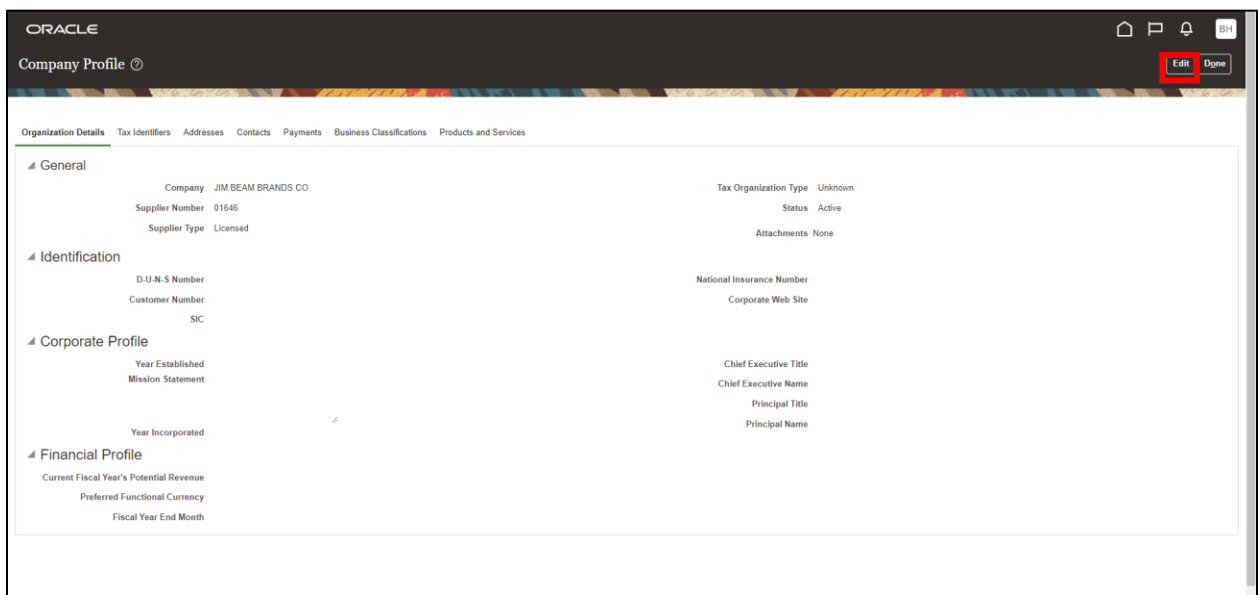

*A warning window will appear.*

5. Click **Yes** to continue.

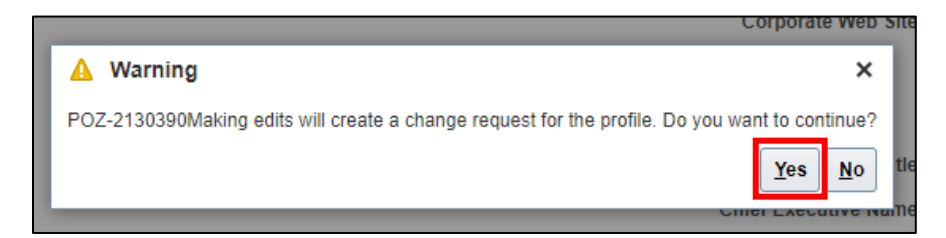

*The Edit Profile Change Request Screen will appear.*

6. Click the **Payments Tab**, then click the **Bank Accounts Subtab**.

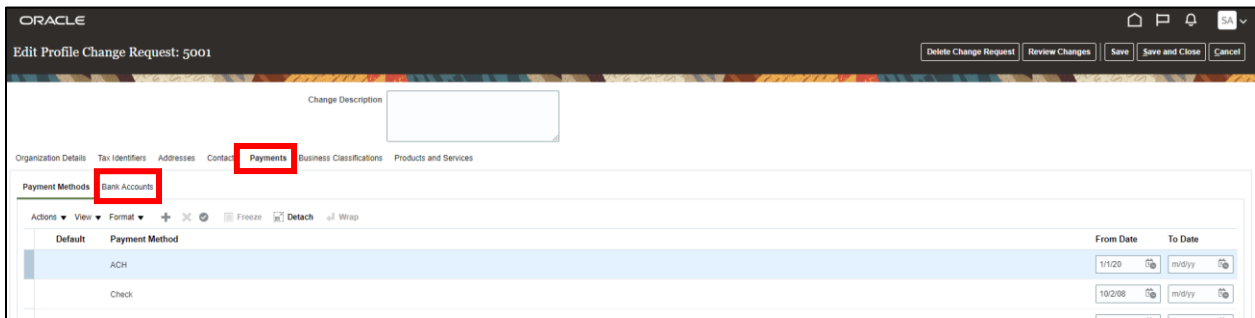

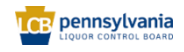

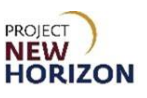

7. Click the **Add (+) icon** to add a new bank account.

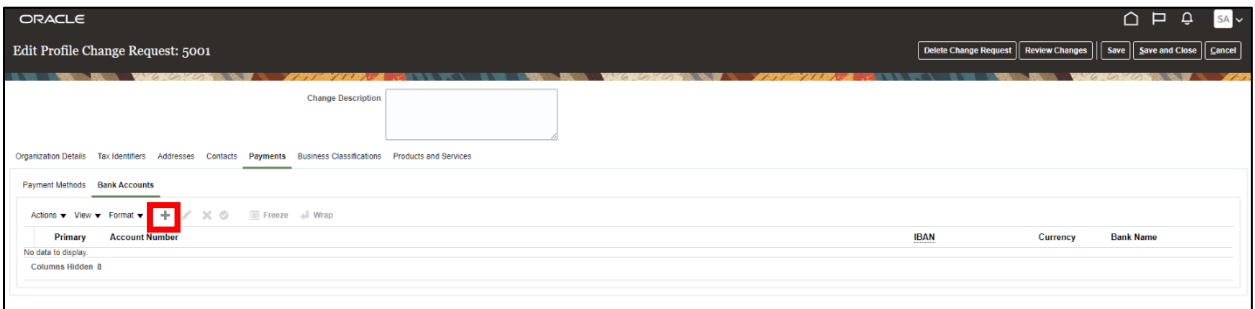

8. Enter the following required information:

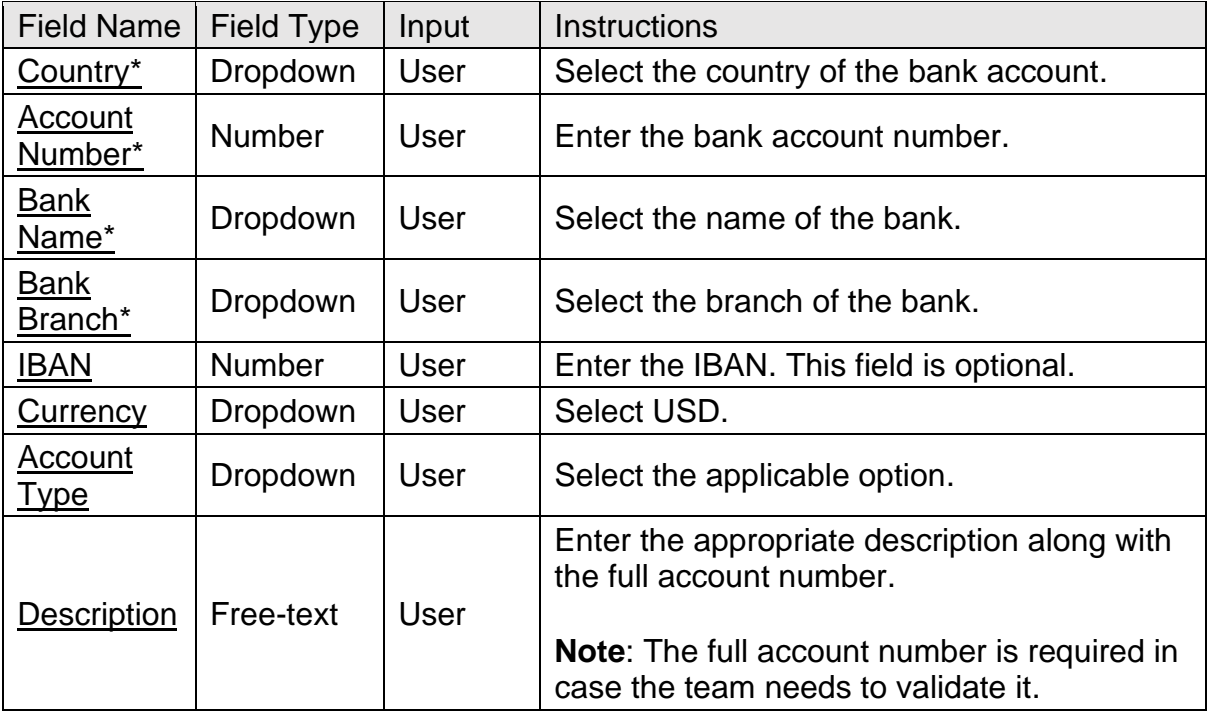

**Note**: Fields marked with a single asterisk (\*) are mandatory and must be filled out. Fields marked with double asterisks (\*\*) mean that at least one of the fields must be filled out.

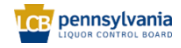

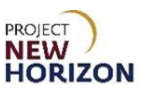

9. Click **OK** in the bottom right corner of the Create Bank Account Window when finished.

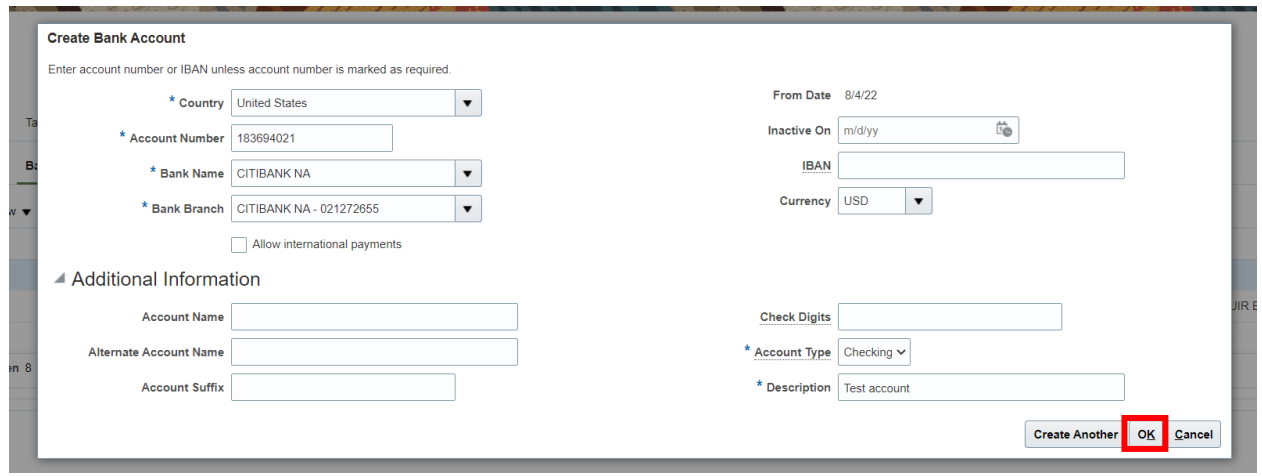

- 10.Enter [change description] in the Change Description Field.
- 11.Click **Review Changes**.

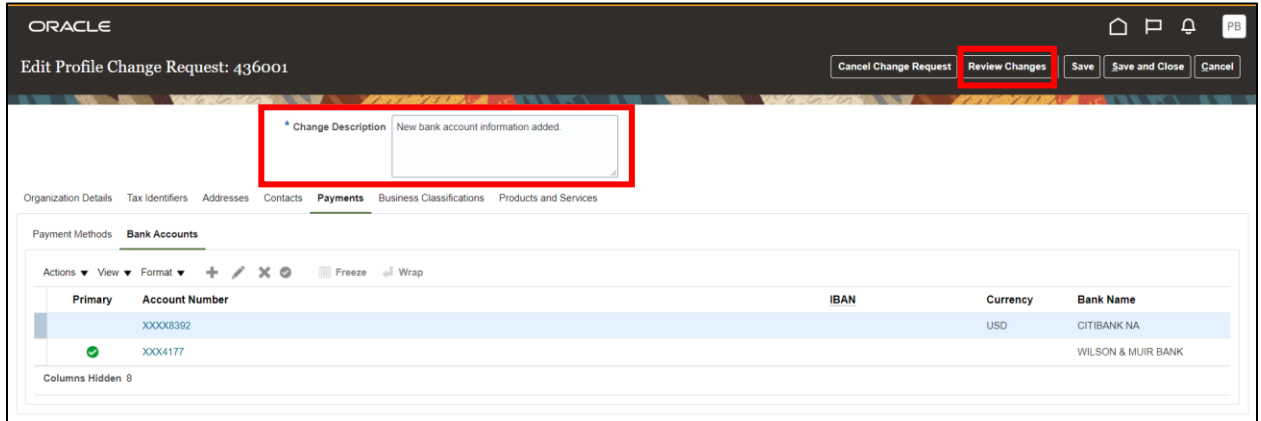

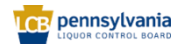

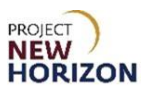

#### 12.Click **Submit**.

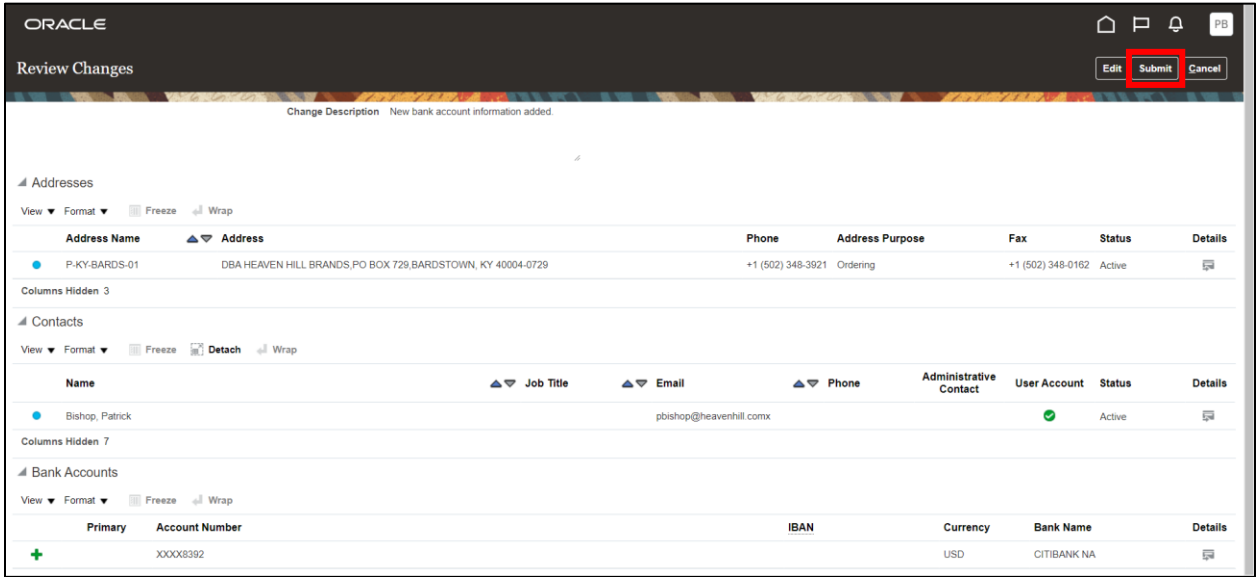

*A confirmation pop-up will appear indicating that a change request has been created.* 

**Note**: The change request will go through an approval process. To learn how to track the status of a change request, review the [Track a Change Request](#page-24-0) section below.

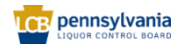

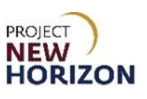

# <span id="page-7-0"></span>**Update Tax Information**

Suppliers are to make and submit changes to the tax information online via the Oracle Supplier Portal.

If the "Tax Reporting Name" changes, a new W-9 must be submitted with the change request.

- 1. Navigate to the Welcome Springboard.
- 2. Click **Supplier Portal Tab**, then click the **Supplier Portal Tile**.

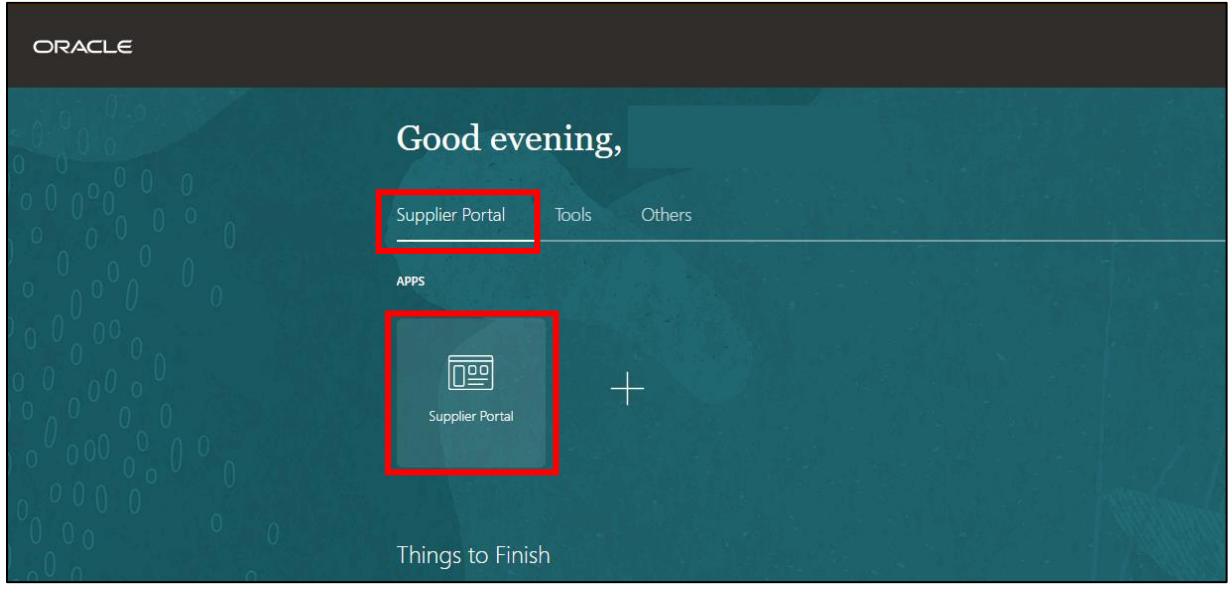

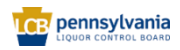

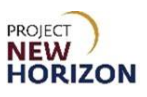

3. Click **Manage Profile** under the Company Profile Section.

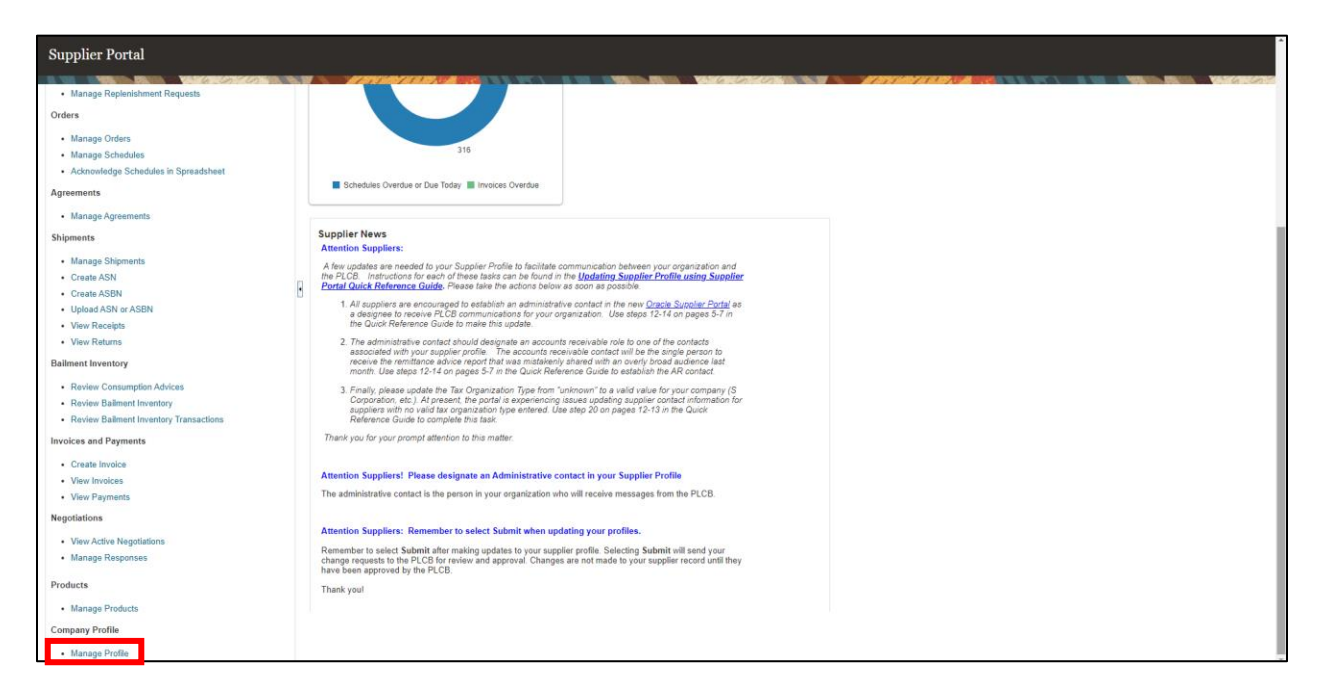

4. Click **Edit** in the top-right corner.

| ORACLE                                                                                                    |                             | $\begin{array}{c} \n\Box \quad \Box \quad \Box \quad \Box \quad \Box \quad \Box \end{array}$<br>$CB$ $\sim$ |
|----------------------------------------------------------------------------------------------------|-----------------------------|----------------------------------------------------------------------------------------------------|
| Company Profile 2<br><b>Edit</b>                                                                                |                             |                                                                                                    |
|                                                                                                    |                             |                                                                                                    |
| Organization Details Tax Identifiers Addresses Contacts Payments Business-Classifications Products and Services |                             |                                                                                                    |
| $\blacktriangle$ General                                                                                        |                             |                                                                                                    |
|                                                                                                    | Company MAXON FURNITURE INC | Tax Organization Type Unknown                                                                               |
| Supplier Number 35686                                                                                           |                             | Status Active                                                                                               |
| Supplier Type Supplier                                                                                          |                             | <b>Attachments None</b>                                                                                     |

*A warning window will appear.*

5. Click **Yes** to continue.

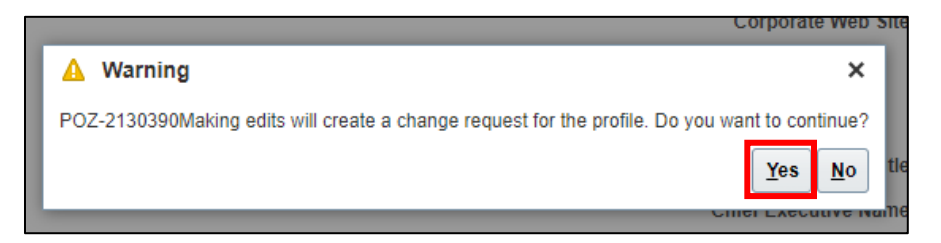

*The Edit Profile Change Request Screen will appear.*

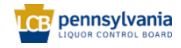

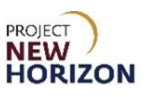

6. Click the **Tax Identifiers Tab**.

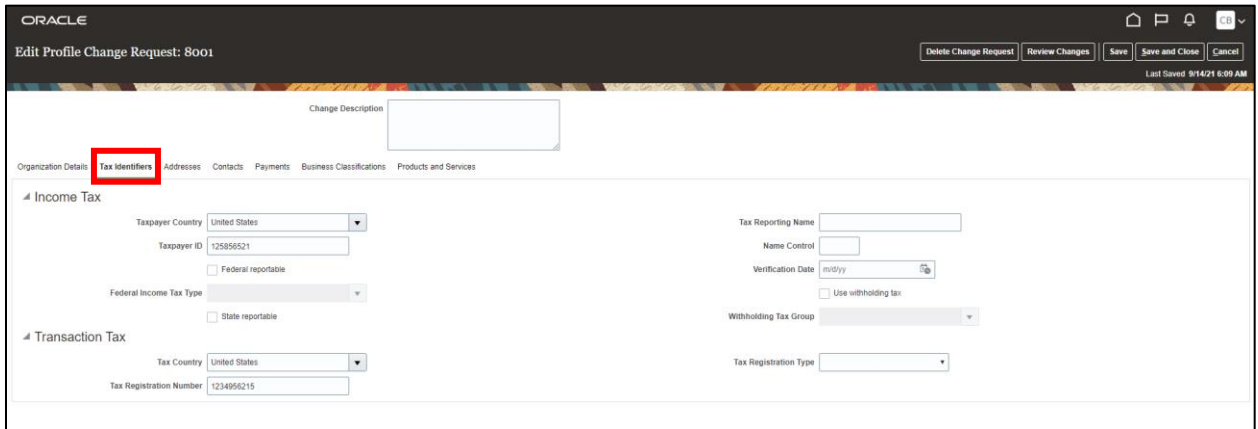

- 7. Select **United States** from the dropdown next to Tax Country under the Transaction **Tax Section.**
- 8. Enter the [Tax Registration Number] in the Tax Registration Number Field.

**Note**: All fields seen here can be updated as needed.

- 9. Enter [change description] in the Change Description Field.
- 10.Click **Review Changes**.

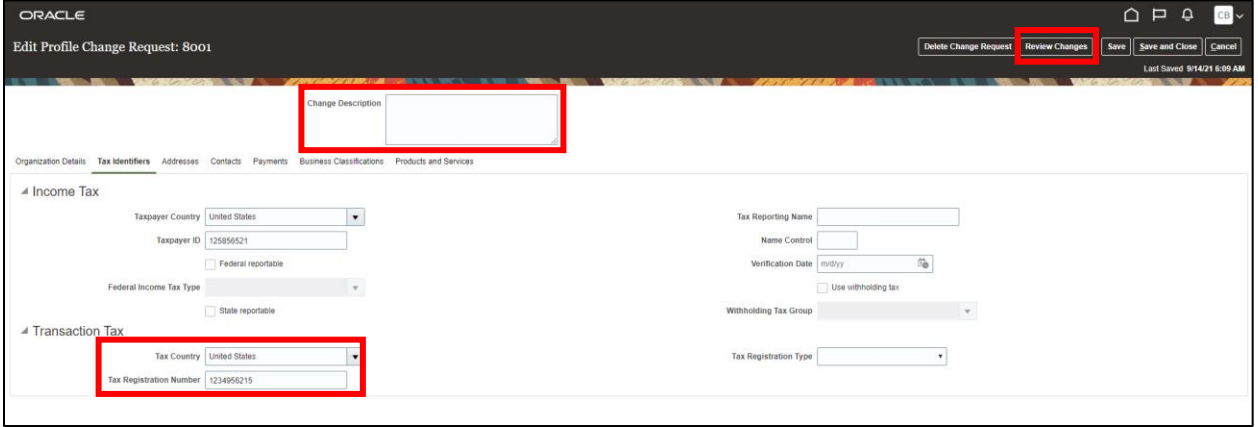

### 11.Click **Submit**.

*A confirmation pop-up will appear indicating that a change request has been created.* 

**Note**: The change request will go through an approval process. To learn how to track the status of a change request, review the [Track a Change Request](#page-24-0) section below.

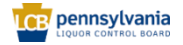

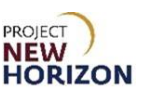

## <span id="page-10-0"></span>**Update Address Information**

Suppliers can also update the address information using the Supplier Portal.

- 1. Navigate to the Welcome Springboard.
- 2. Click **Supplier Portal Tab**, then click the **Supplier Portal Tile**.

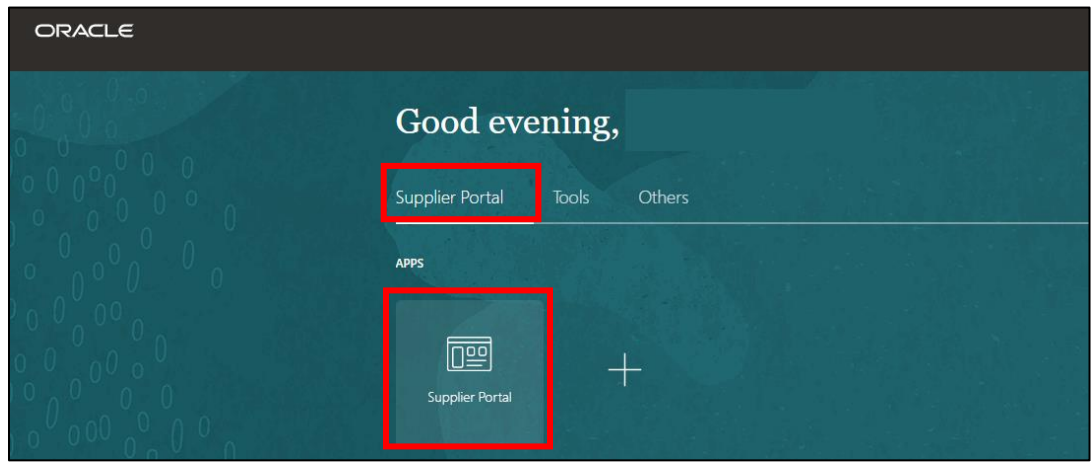

3. Select the **Manage Profile Link** under the Company Profile Section.

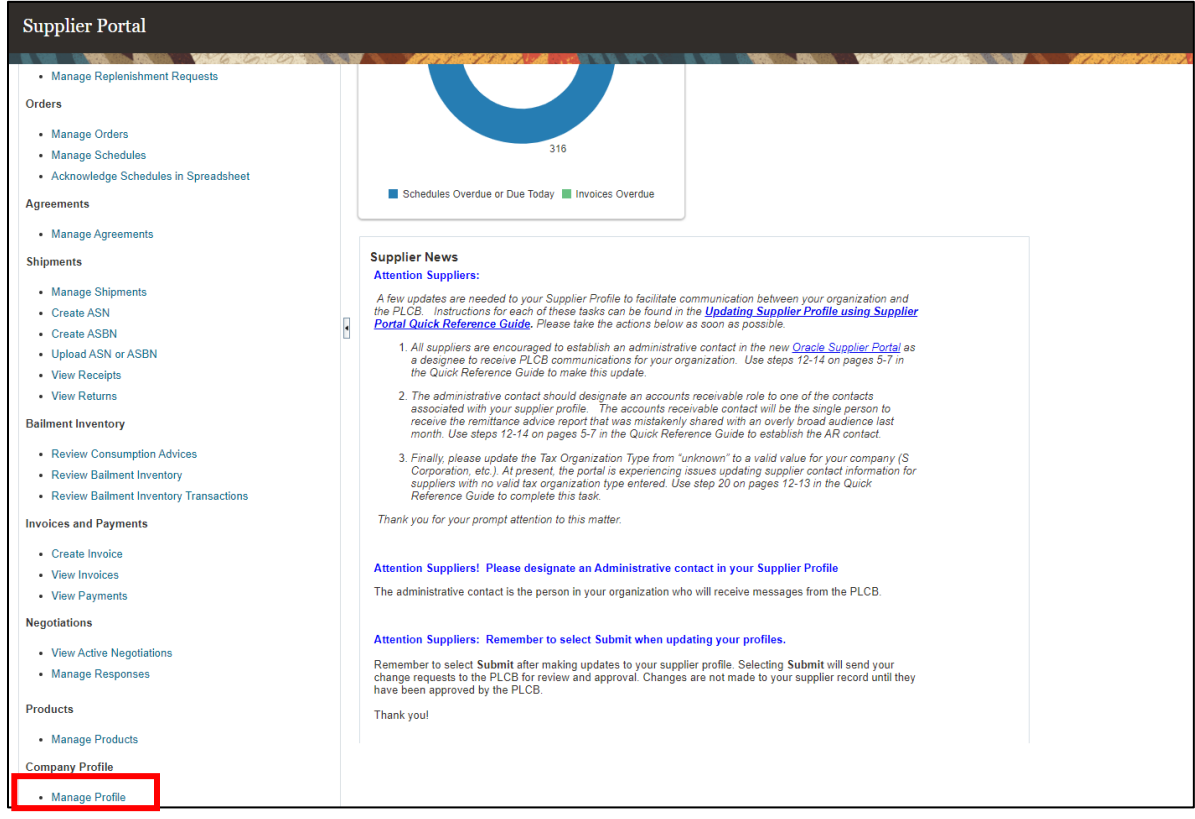

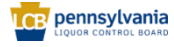

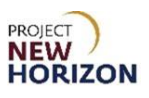

4. Click **Edit** on the top-right corner.

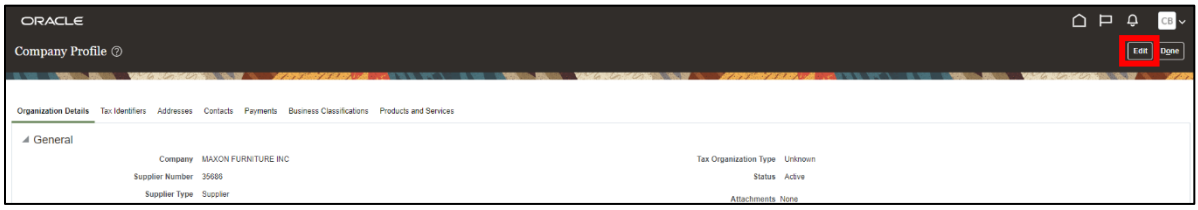

#### *A warning window will appear.*

5. Click **Yes** to continue.

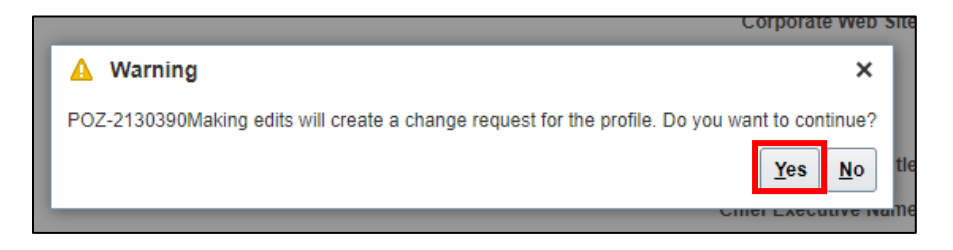

*The Edit Profile Change Request Screen will appear.*

- 6. Click the **Addresses Tab**.
- 7. Click the **Address Name Link**.

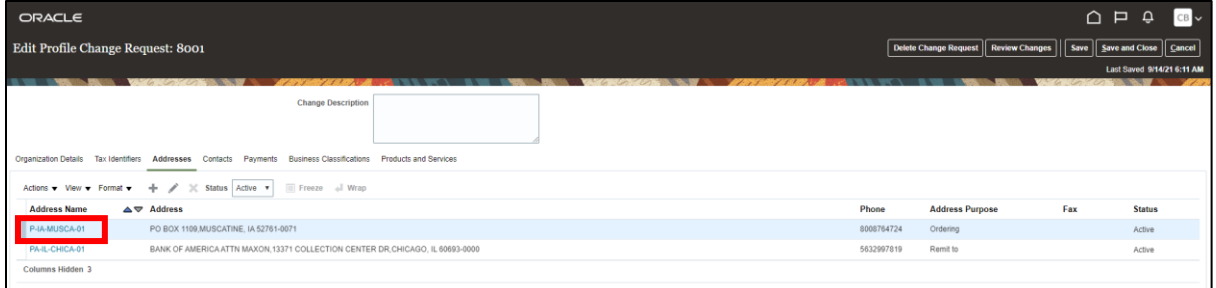

*The Edit Address Window will appear.*

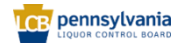

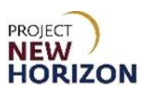

8. Make changes as necessary.

**Note**: If deactivating an address, users will need to enter the date the address became inactive in the Inactive Date Field.

9. Click **OK**.

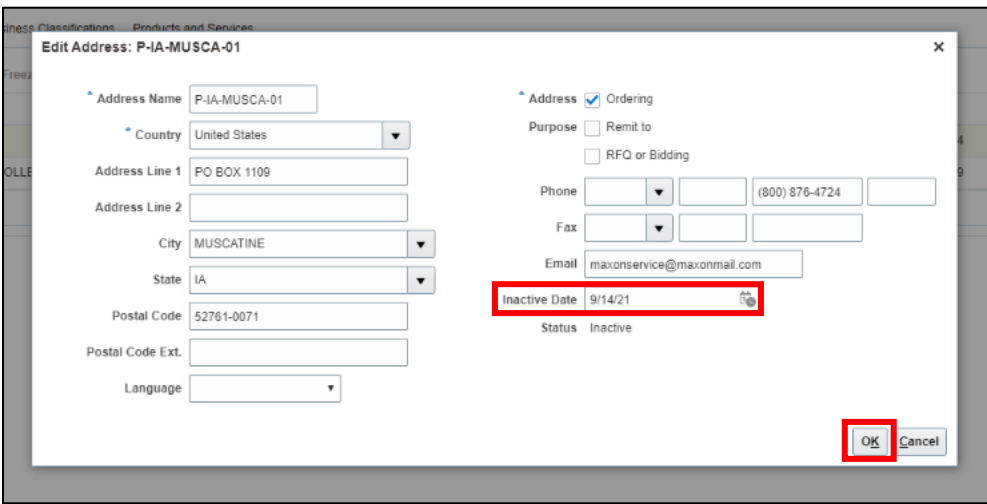

*You are returned to the Edit Profile Screen.*

- 10.Enter [change description] in the Change Description Field.
- 11.Click **Review Changes**.

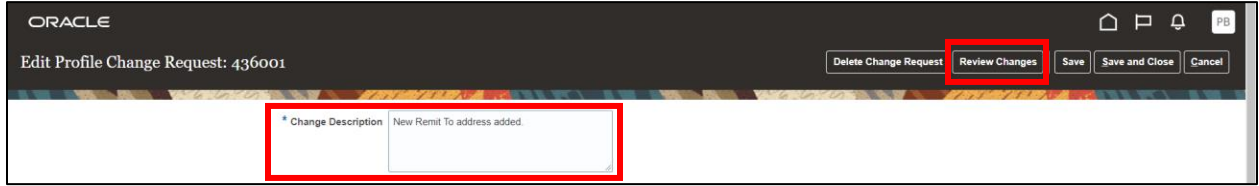

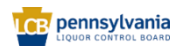

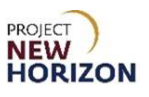

## 12.Click **Submit**.

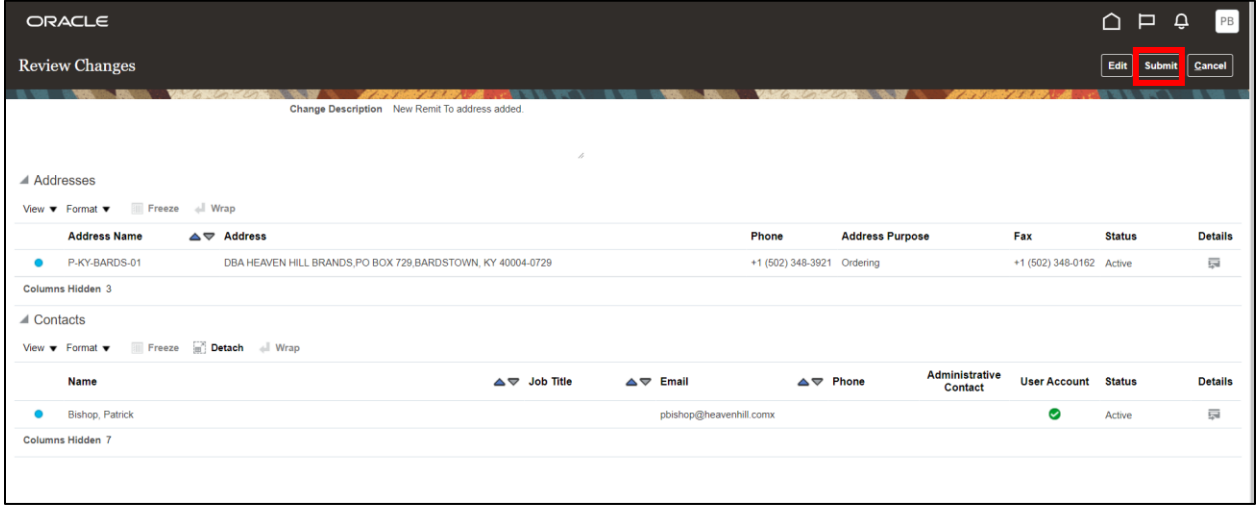

*A confirmation pop-up will appear indicating that a change request has been created.*

**Note**: The change request will be auto-approved after a few minutes.

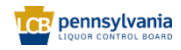

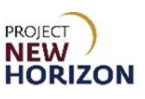

## <span id="page-14-0"></span>**Add a New Address**

In addition to making updates to an existing address, suppliers can also add a new address if needed.

- 1. Navigate to the Welcome Springboard.
- 2. Click **Supplier Portal Tab**, then click the **Supplier Portal Tile**.

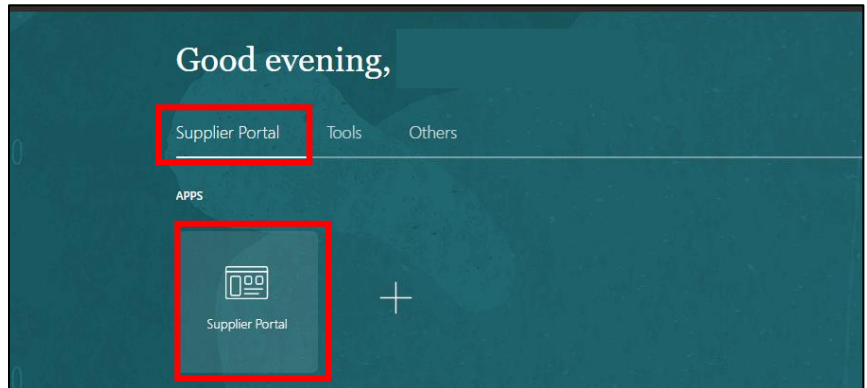

3. Select the **Manage Profile Link** under the Company Profile Section.

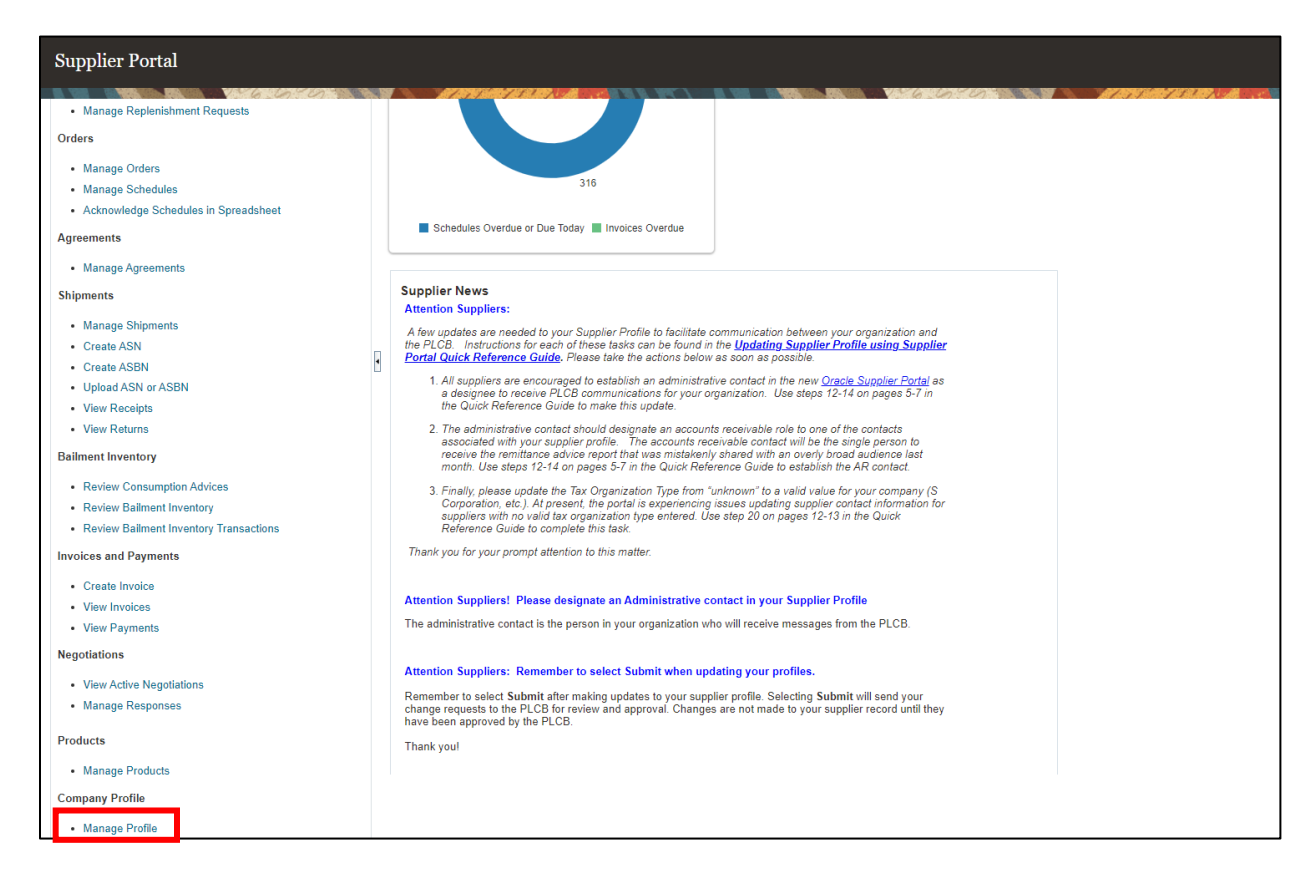

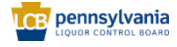

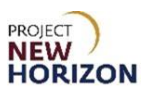

4. Click **Edit** on the top-right corner.

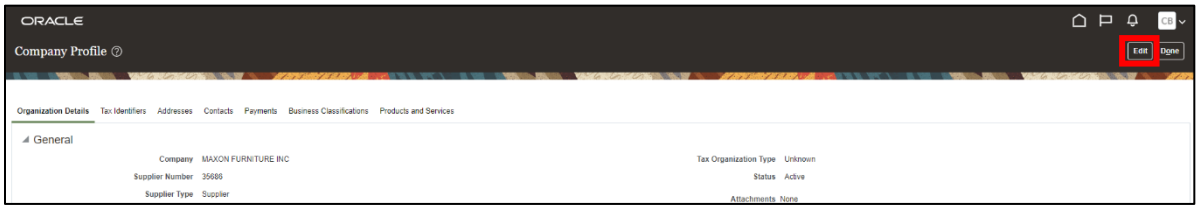

#### *A warning window will appear.*

5. Click **Yes** to continue.

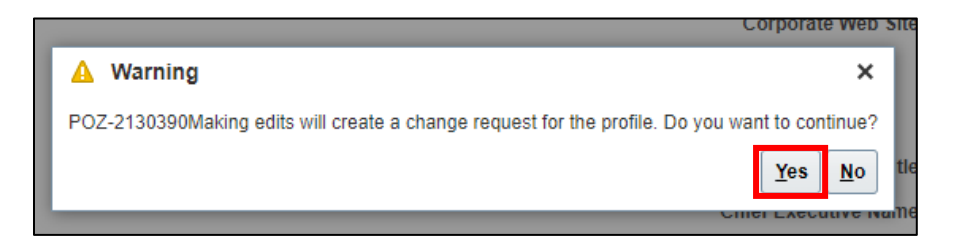

*The Edit Profile Change Request Screen will appear.*

- 6. Click the **Addresses Tab**.
- 7. Click the **Add (+) icon** to add a new address.

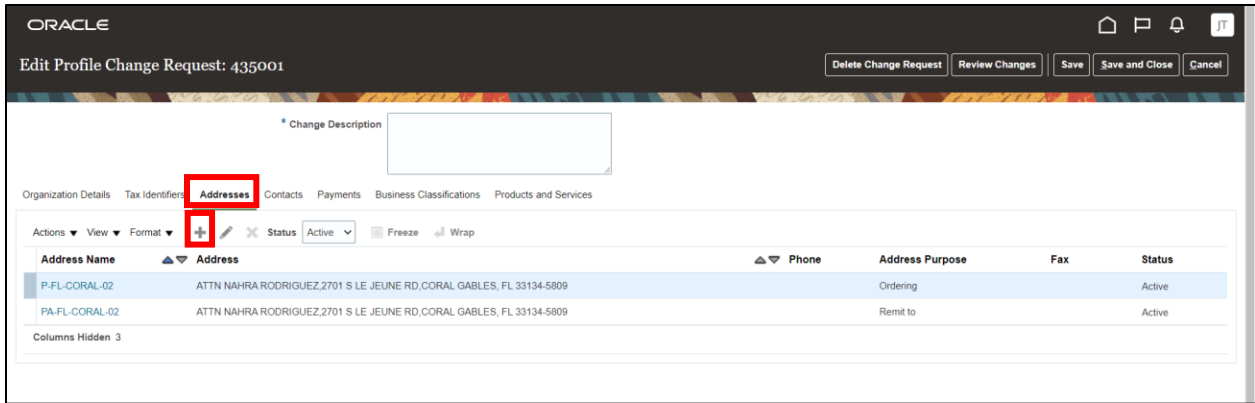

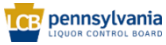

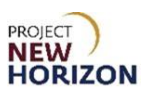

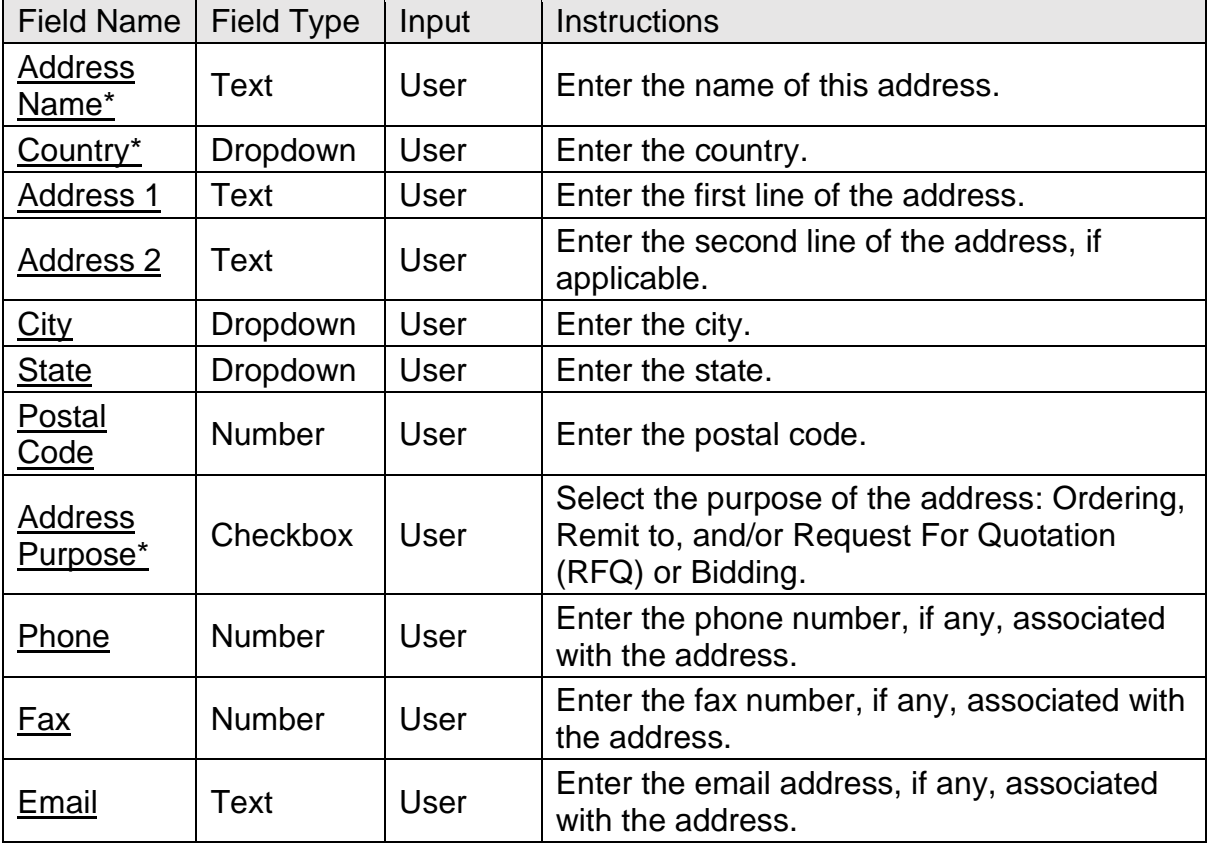

8. Enter the following required information for the new address:

**Note**: Fields marked with a single asterisk (\*) are mandatory and must be filled out. Fields marked with double asterisks (\*\*) mean that at least one of the fields must be filled out.

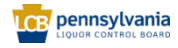

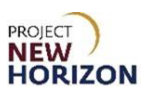

### 9. Click **OK** when finished.

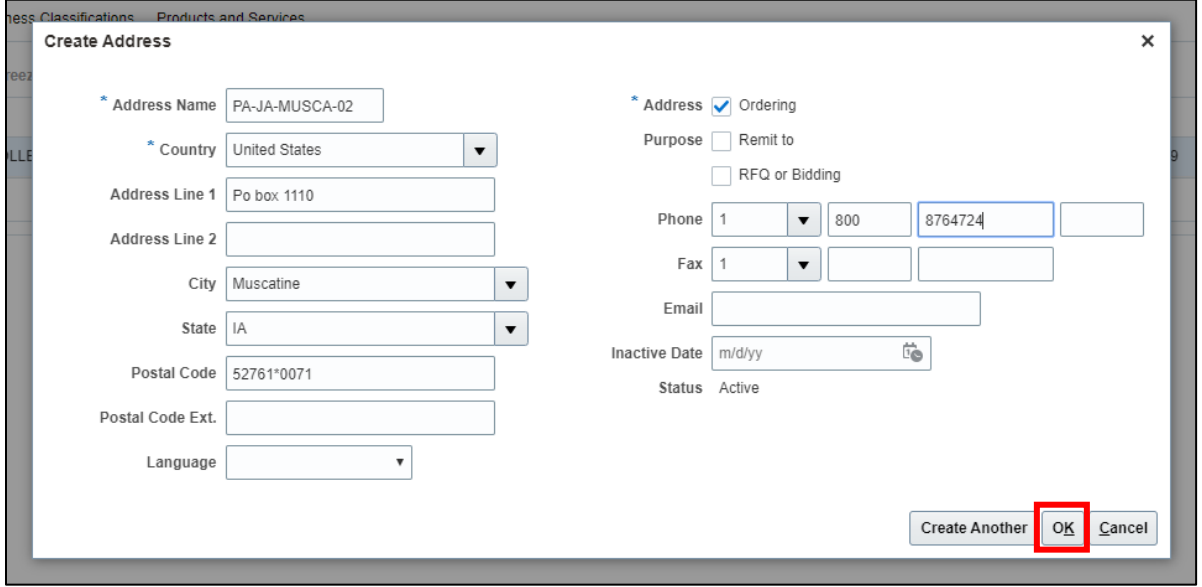

**Note**: Given below are the descriptions for the different types of address purposes:

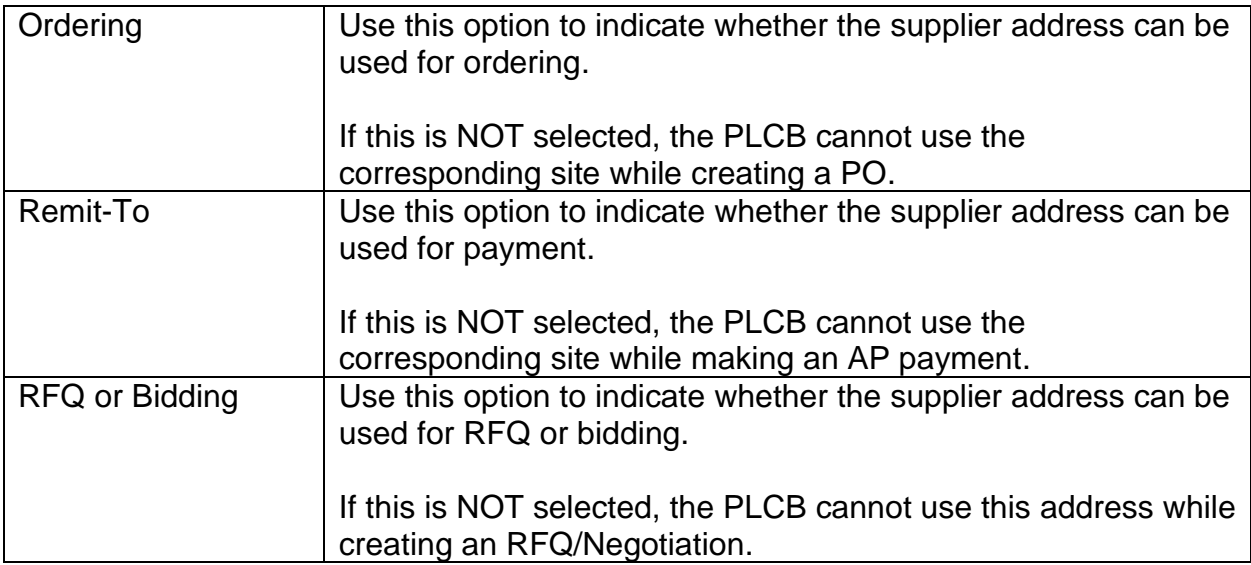

*The system is returned to the Edit Profile Screen.*

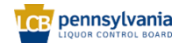

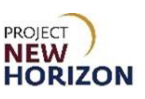

- 10.Validate that the address was added successfully.
- 11.Enter [change description] in the Change Description Field.
- 12.Click **Review Changes**.
- 13.Click **Submit**.
- *A confirmation pop-up will appear indicating that a change request has been created.*

**Note**: The change request will be auto-approved after a few minutes.

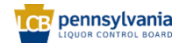

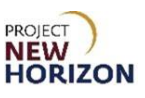

## <span id="page-19-0"></span>**Creation of a New Supplier Contact**

Suppliers can also add a new contact or update an existing one using the Supplier Portal.

- 1. Navigate to the Welcome Springboard.
- 2. Click **Supplier Portal Tab**, then click the **Supplier Portal Tile**.

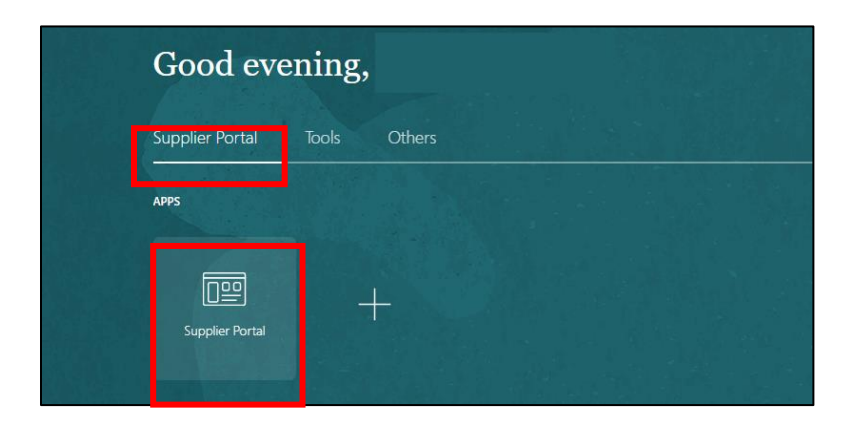

3. Click the **Manage Profile Link** under the Company Profile Section.

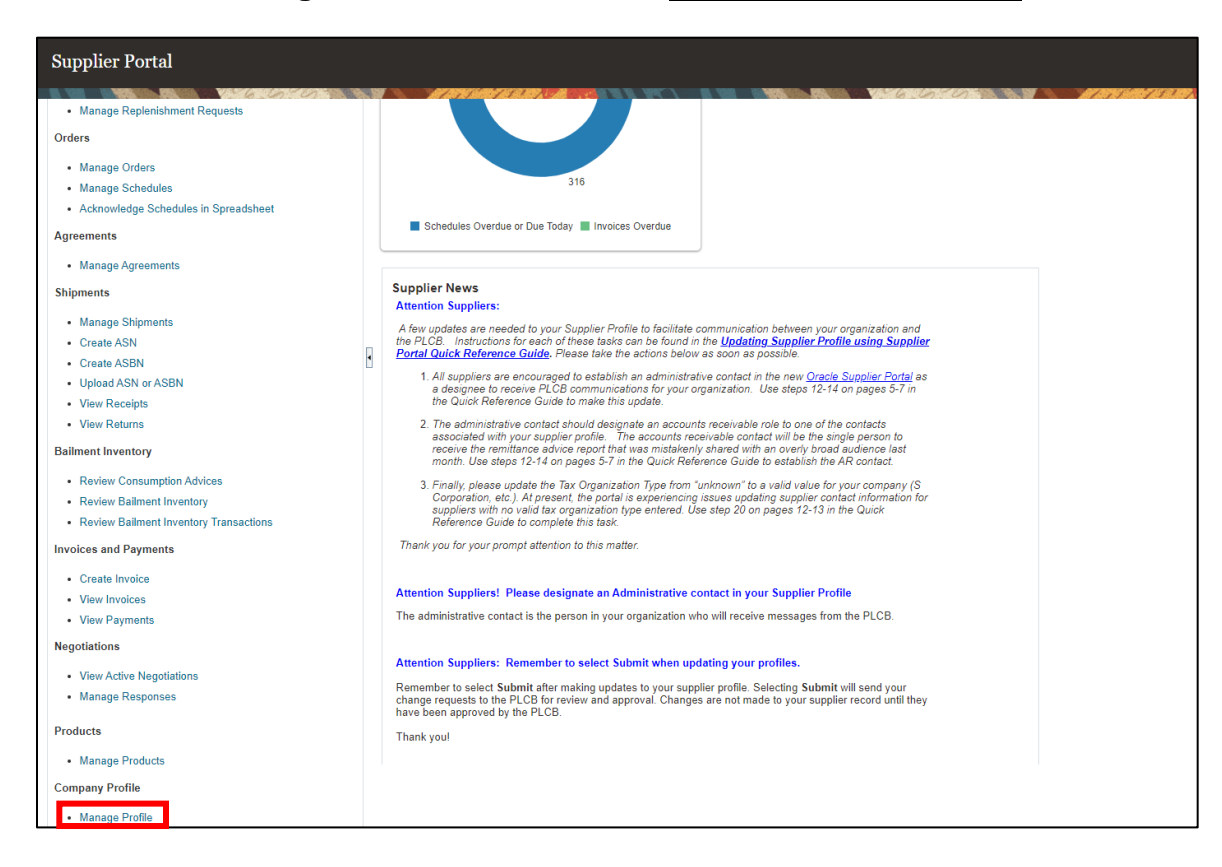

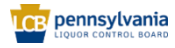

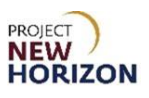

4. Click the **Edit Button** on the top-right corner.

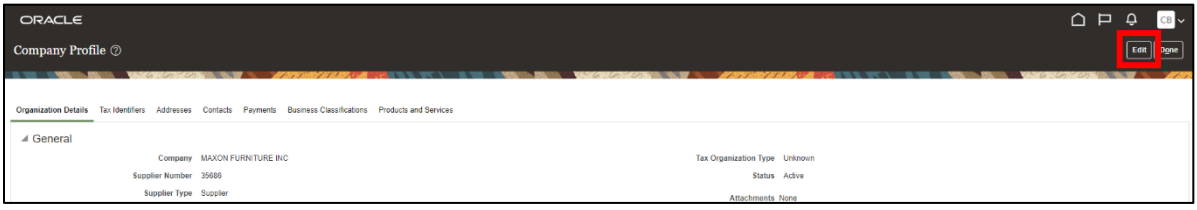

#### *A warning window will appear.*

5. Click **Yes** to continue.

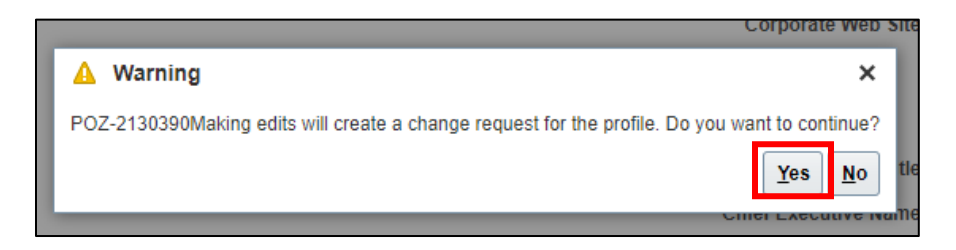

*The Edit Profile Change Request Screen will appear.*

- 6. Click the **Contacts Tab**.
- 7. Click the **Add (+) Icon** to add a new contact.

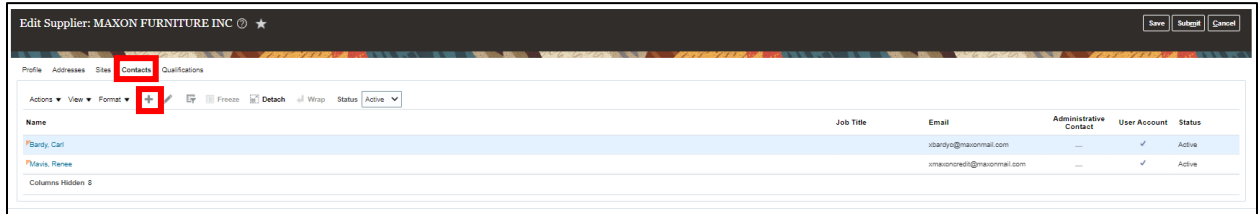

*The Create Contact Screen will appear.*

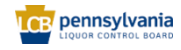

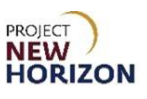

8. Enter the required contact information:

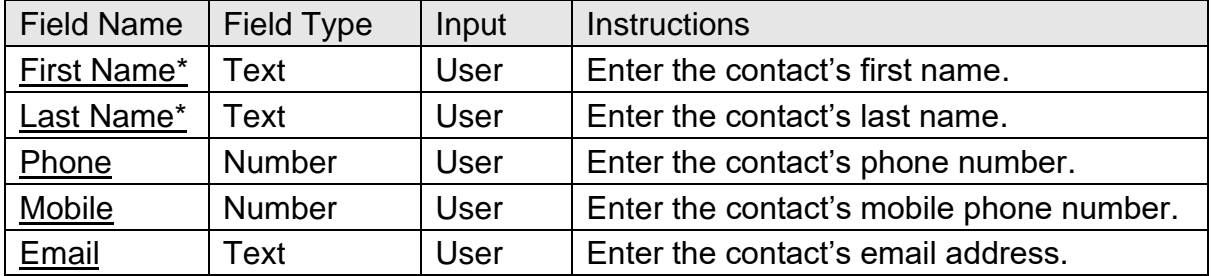

**Note**: Mandatory fields are denoted by an asterisk (\*).

9. Click the **Select and Add Button** under Contact Addresses.

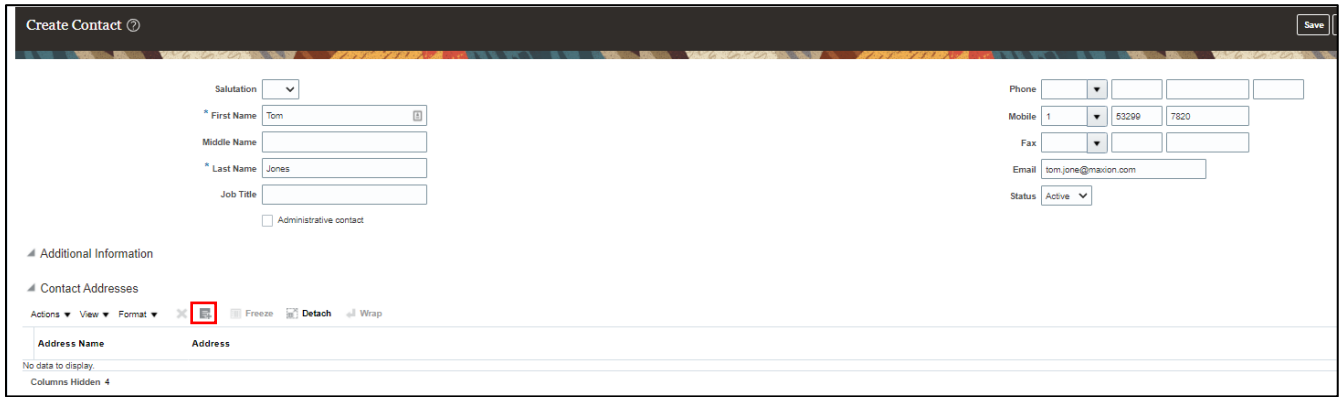

*The Select and Add: Addresses Box will appear.*

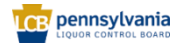

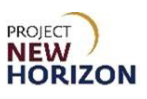

- 10.Select the line address to link to the new supplier contact.
- 11.Click **Apply**, then click **OK**.

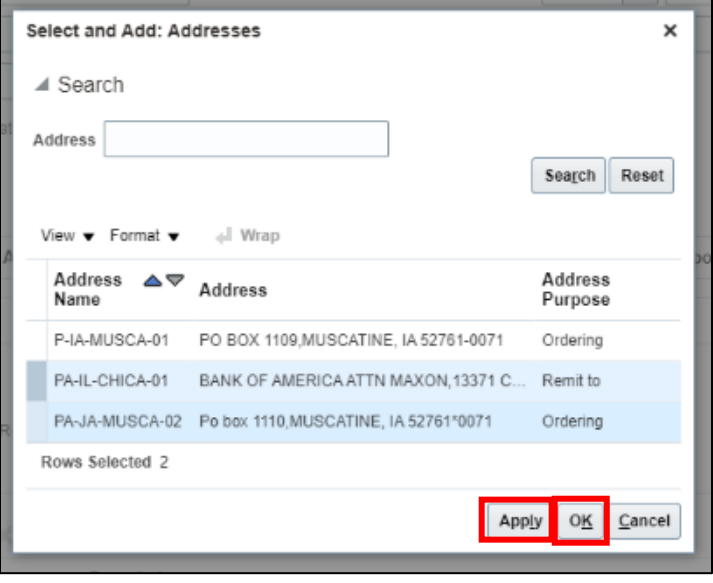

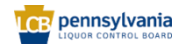

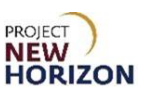

### 12.Select the **User Account Checkbox** under User Account.

13. Select the applicable role(s) from the Roles Tab.

**Note**: Key roles and their descriptions are as follows:

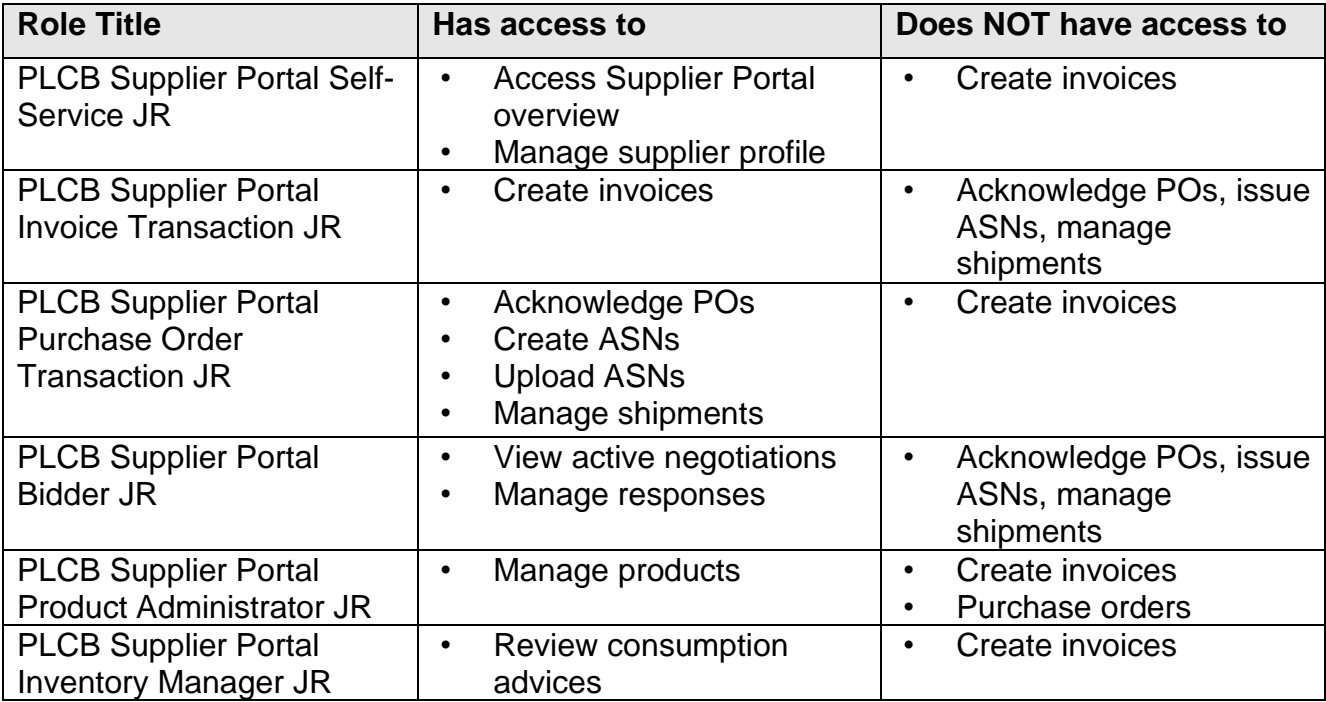

14.Click **OK**.

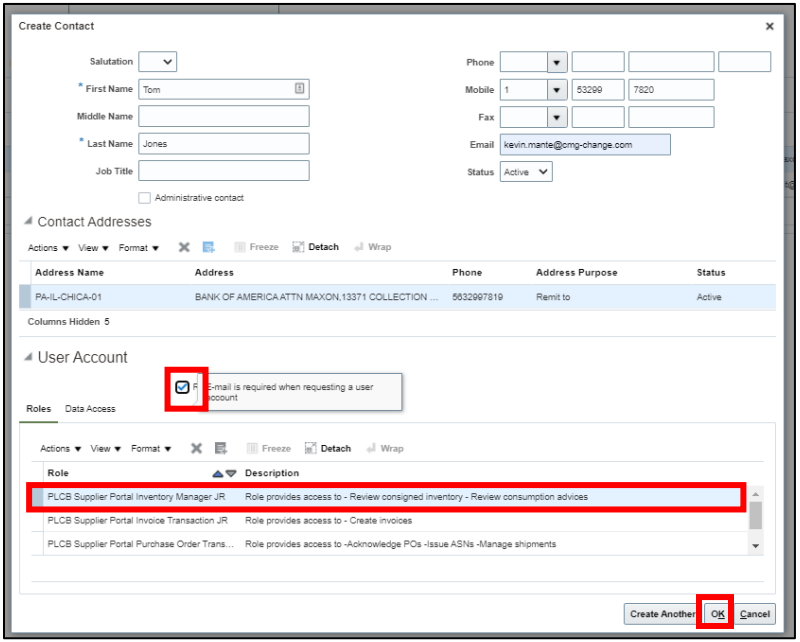

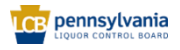

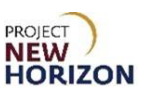

- 15.Verify that the user was successfully added.
- 16.Enter [change description] in the Change Description Field.
- 17.Click **Review Changes**.

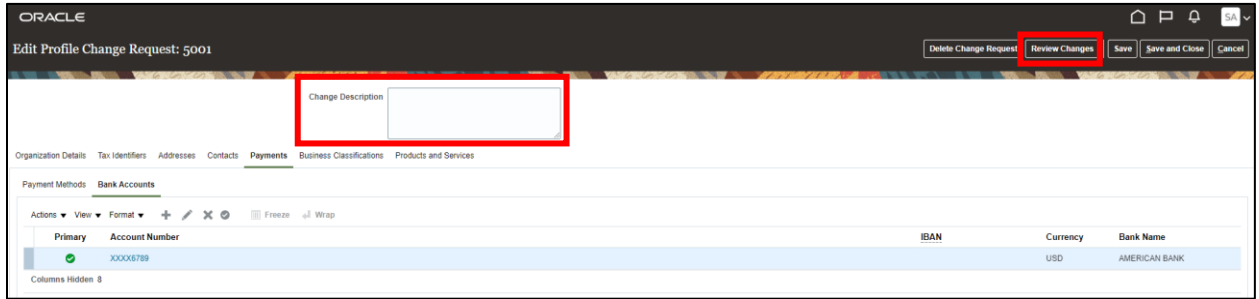

#### 18.Click **Submit**.

*A confirmation pop-up will appear indicating that a change request has been created.*

**Note**: The change request will be auto-approved after a few minutes.

To edit an existing contact, users will need to select the contact line and click the **Pencil Icon**.

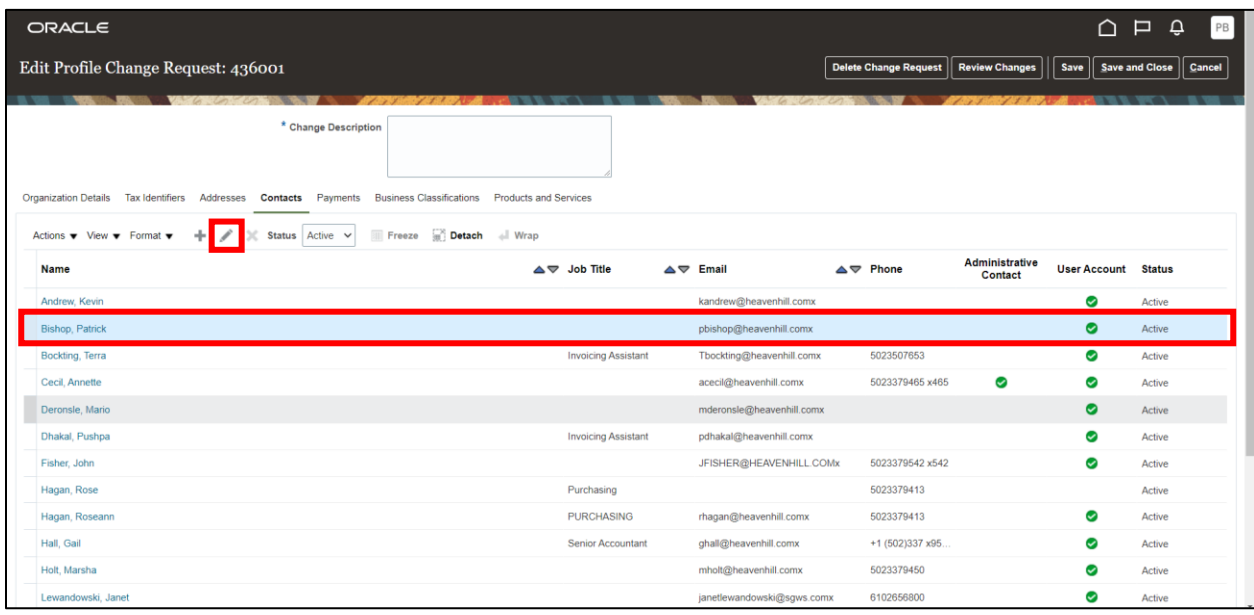

<span id="page-24-0"></span>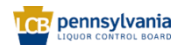

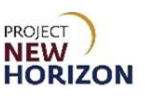

# <span id="page-25-0"></span>**Track a Change Request**

Below are the steps to track the status of a change request that is pending the PLCB's approval.

- 1. Navigate to the Welcome Springboard.
- 2. Click **Supplier Portal Tab**, then click the **Supplier Portal Tile**.

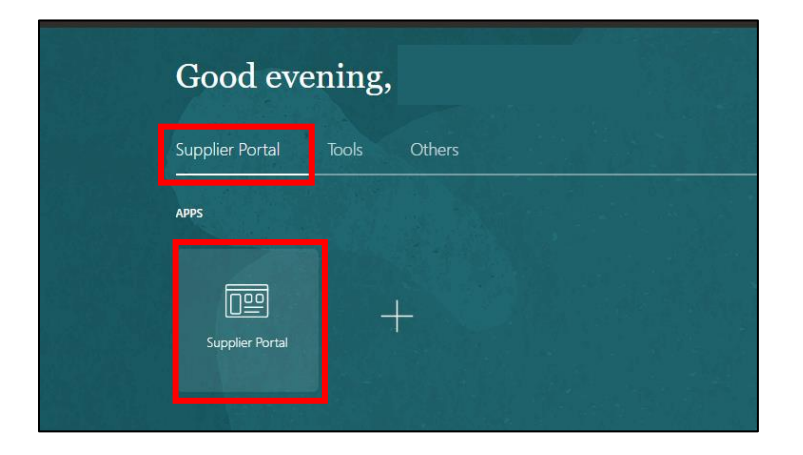

3. Click the **Manage Profile Link** under the Company Profile Section.

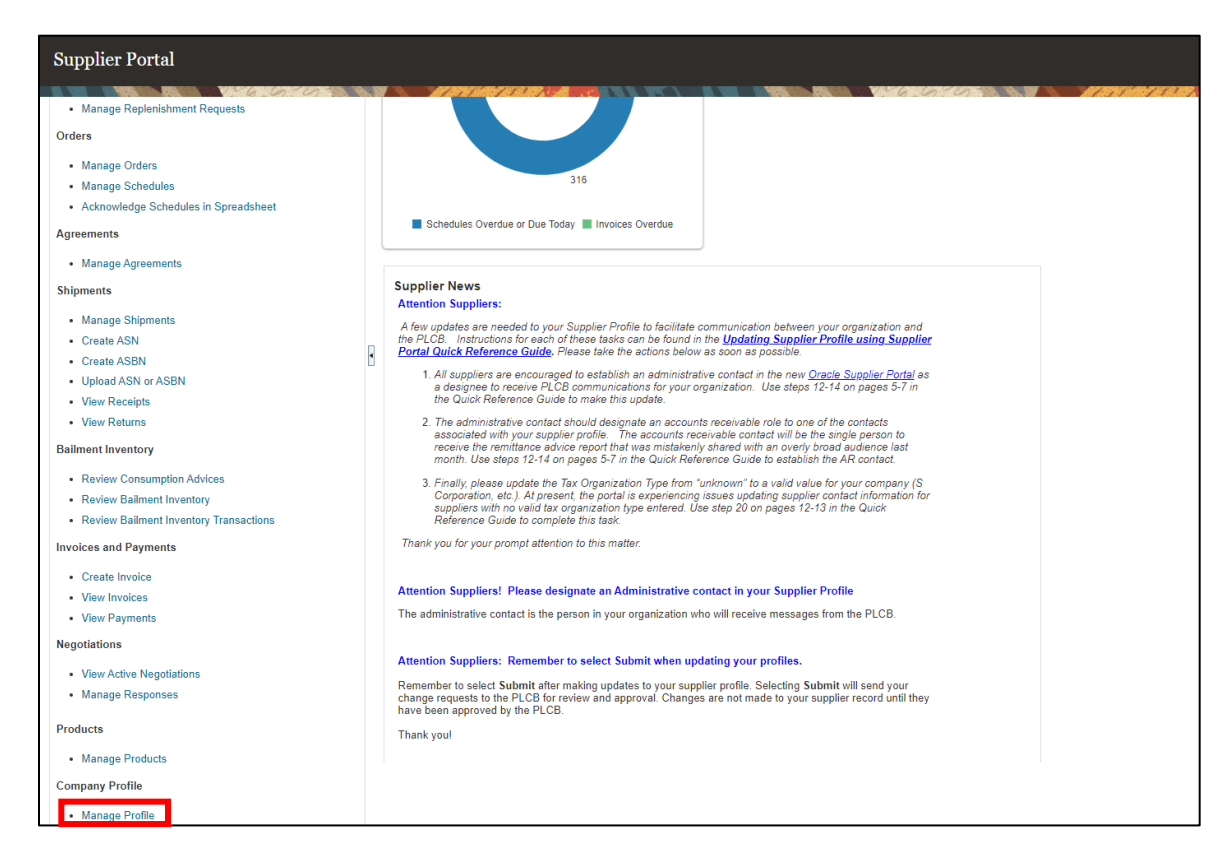

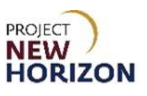

4. Review the Request Status Field to check the status of the change request.

**Note**: In this example, a change request is already in progress.

5. Users can also click the **Last Change Request Link** to review the change request details.

**Note**: Users are advised to use one change request per profile update for easy tracking. Users cannot start a new change request until the previous one has been closed.

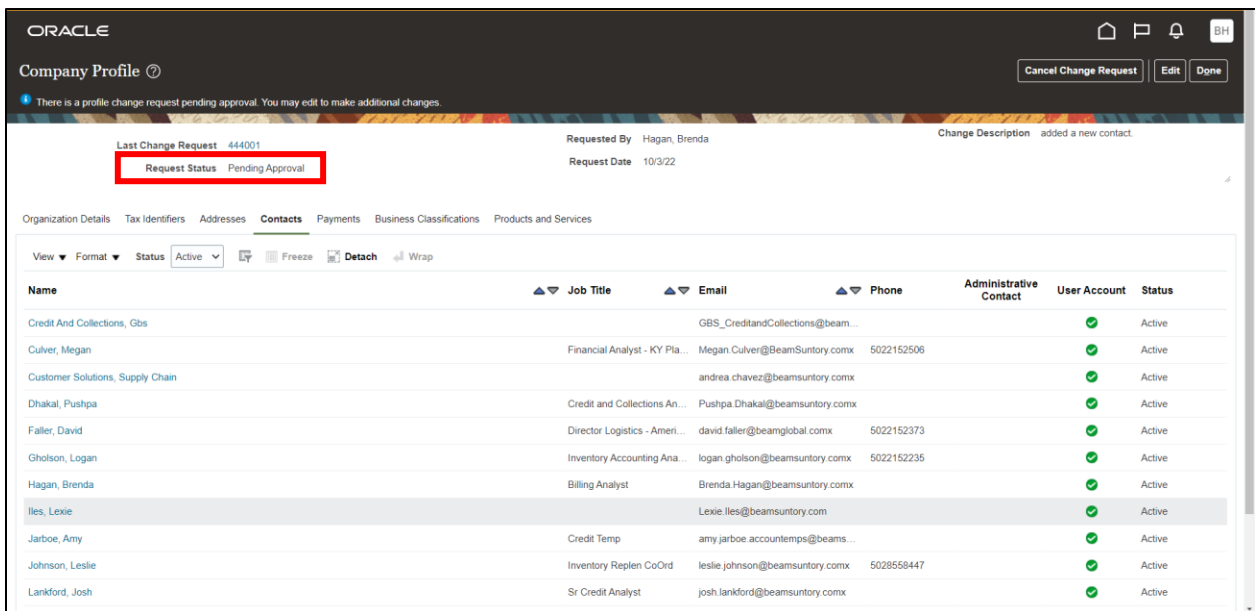

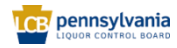